## **گزارش نحوه لیبل گذاری با سایت روبوفلو**

**ابتدا وارد سایت** roboflow **شده و اگر اکانت نداریم، اکانت می سازیم.**

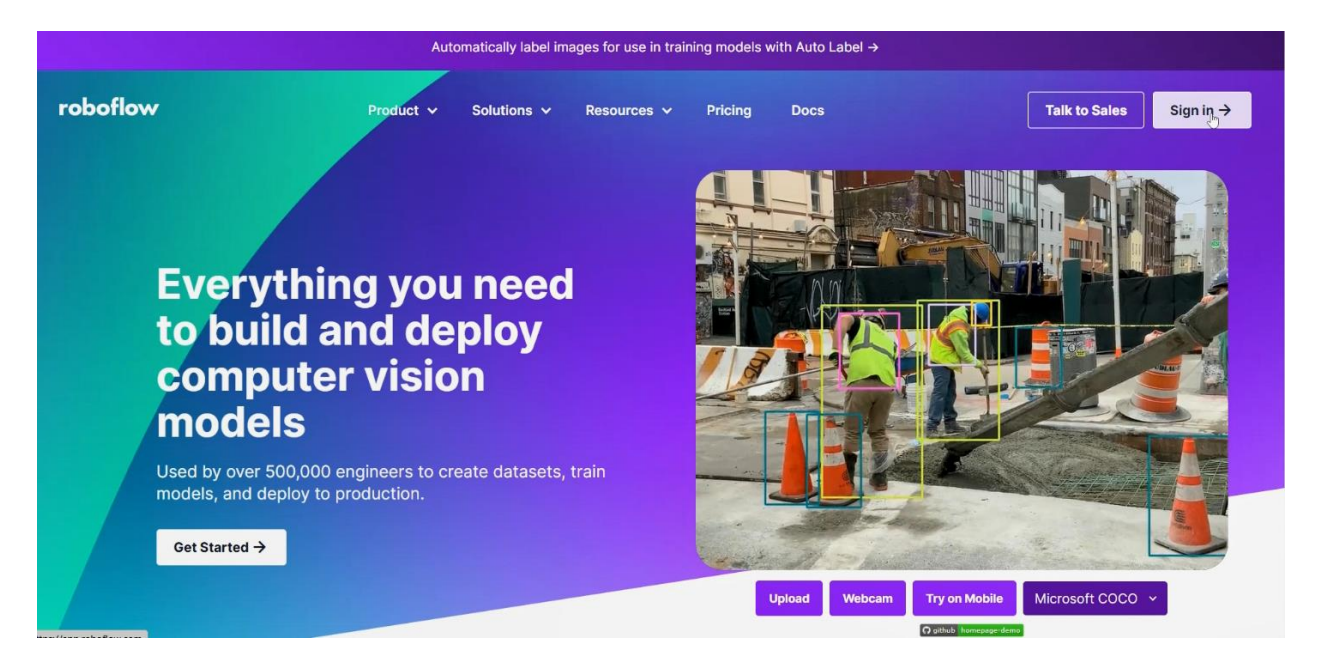

**یک پروژه جدید ساخته،** 

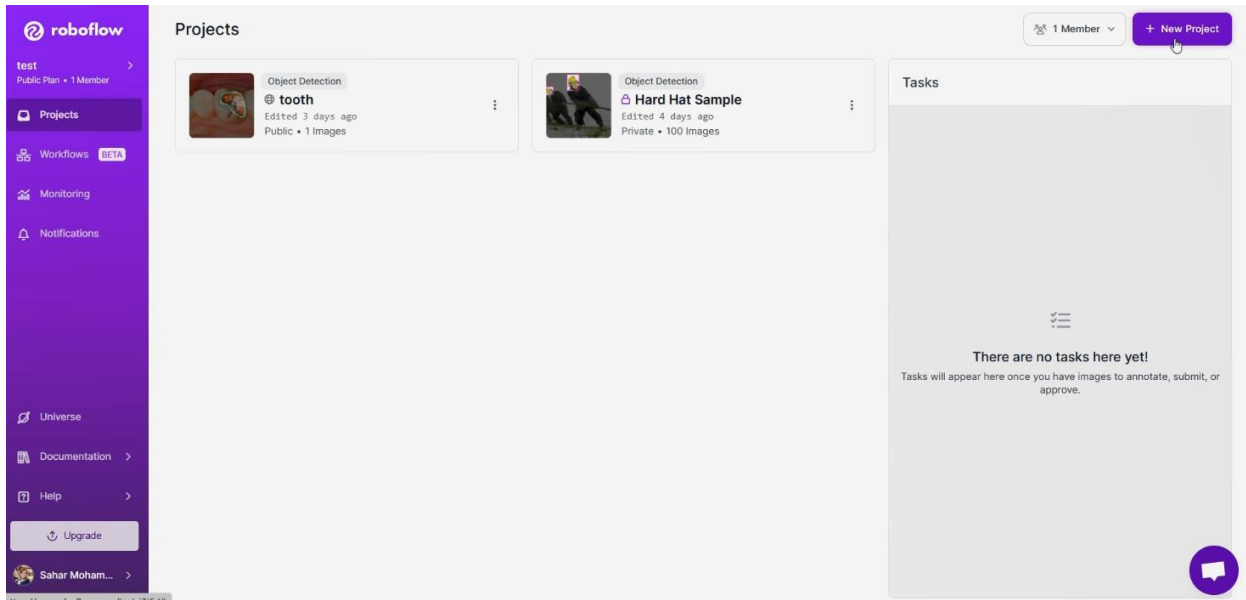

**قسمتهای خواسته شده را وارد می کنیم.** 

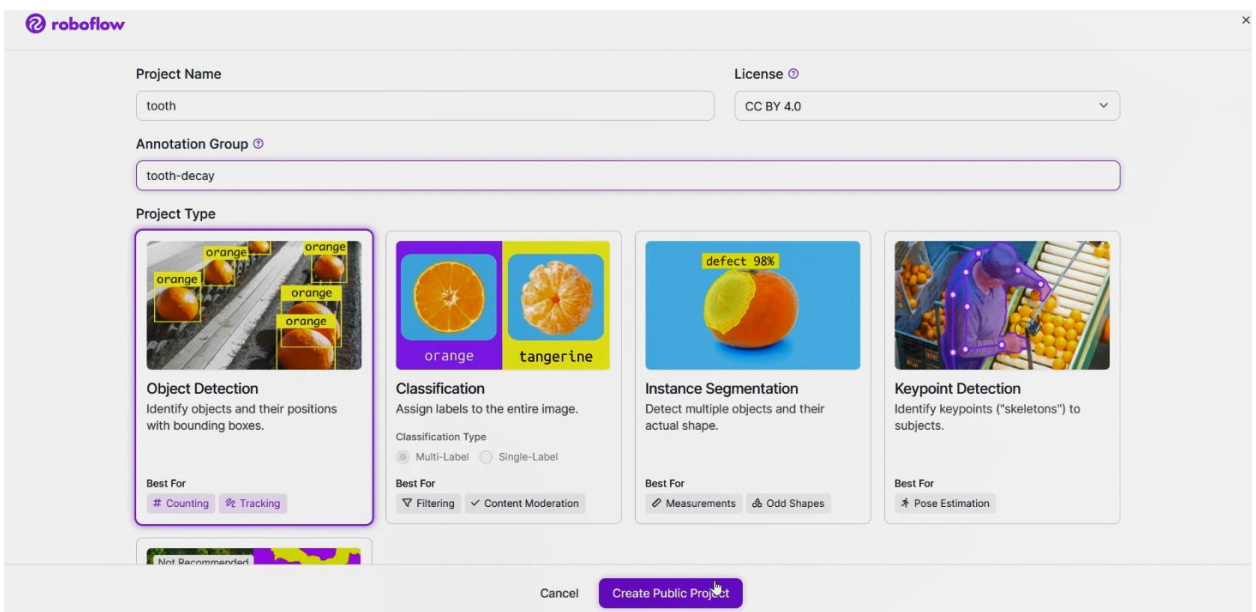

**در این قسمت، فایل یا فایل های مورد نظر را آپلود می کنیم. یا اینکه آدرس فولدر را مشخص می کنیم.** 

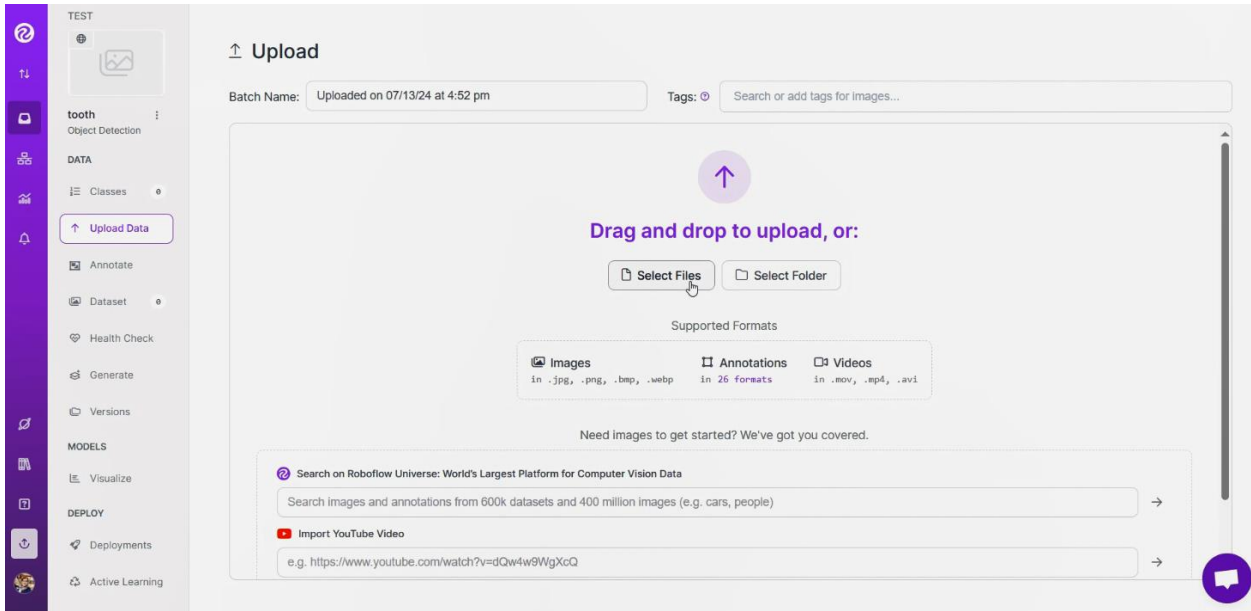

**سپس** continue and save **را کلیک می کنیم.** 

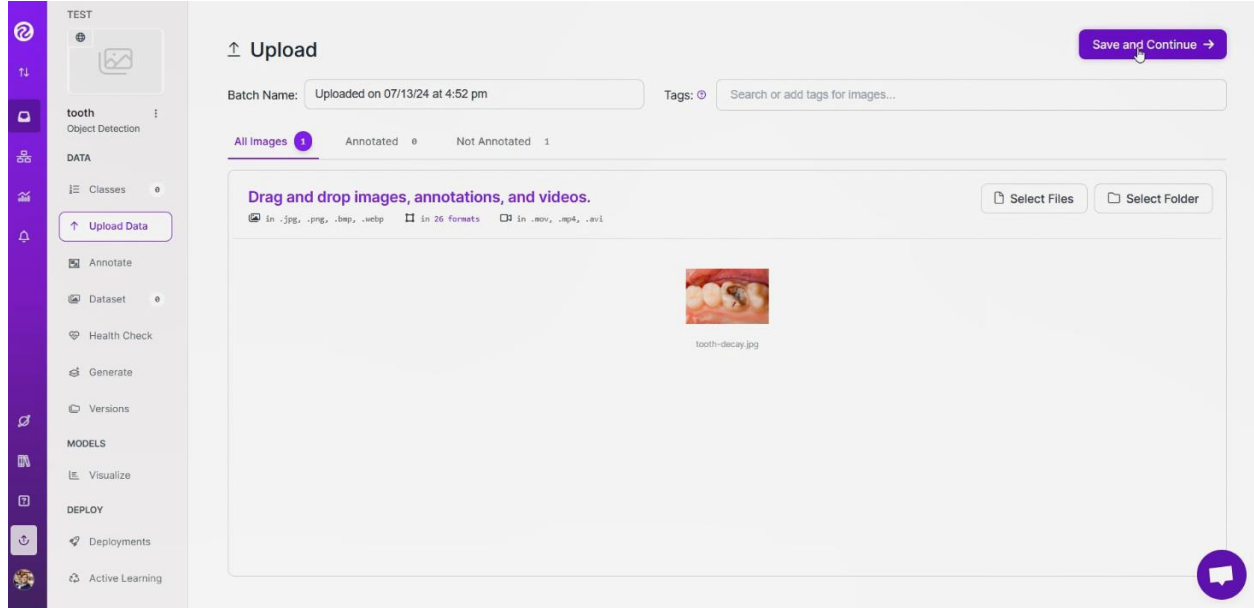

## **و بعد از** labeling manual **را کلیک می کنیم.**

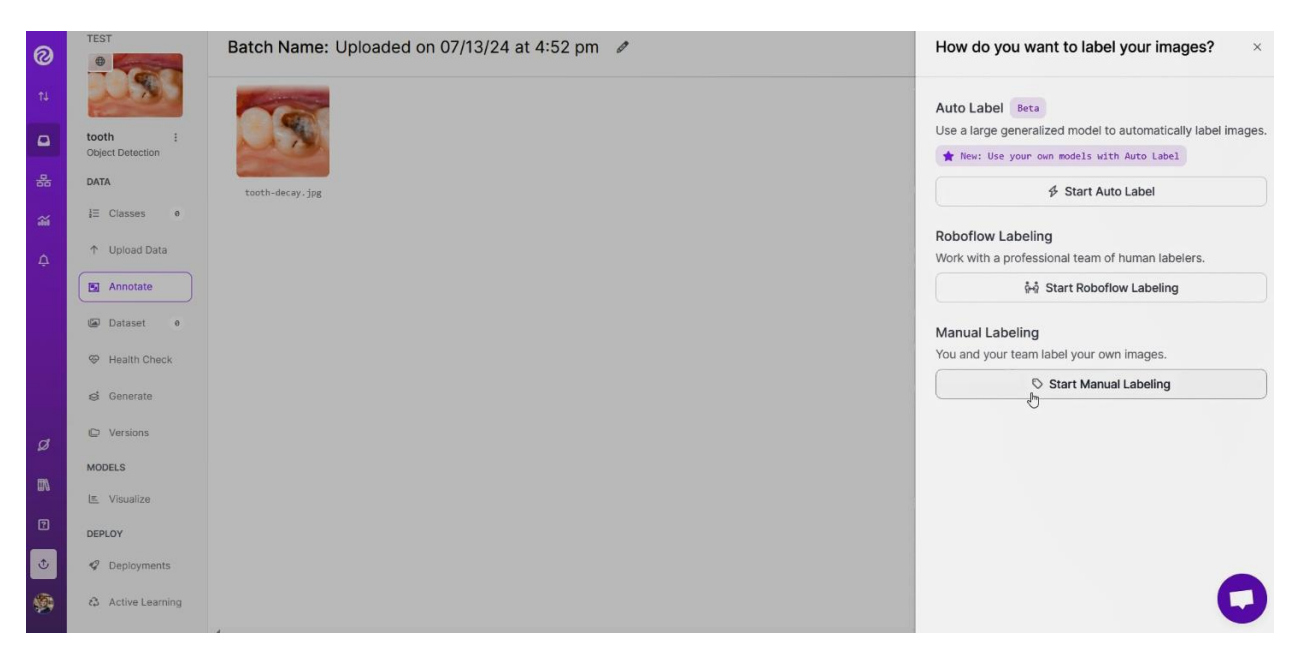

**در این قسمت می توان اعضای دیگر تیم را به پروژه اضافه کر د.** 

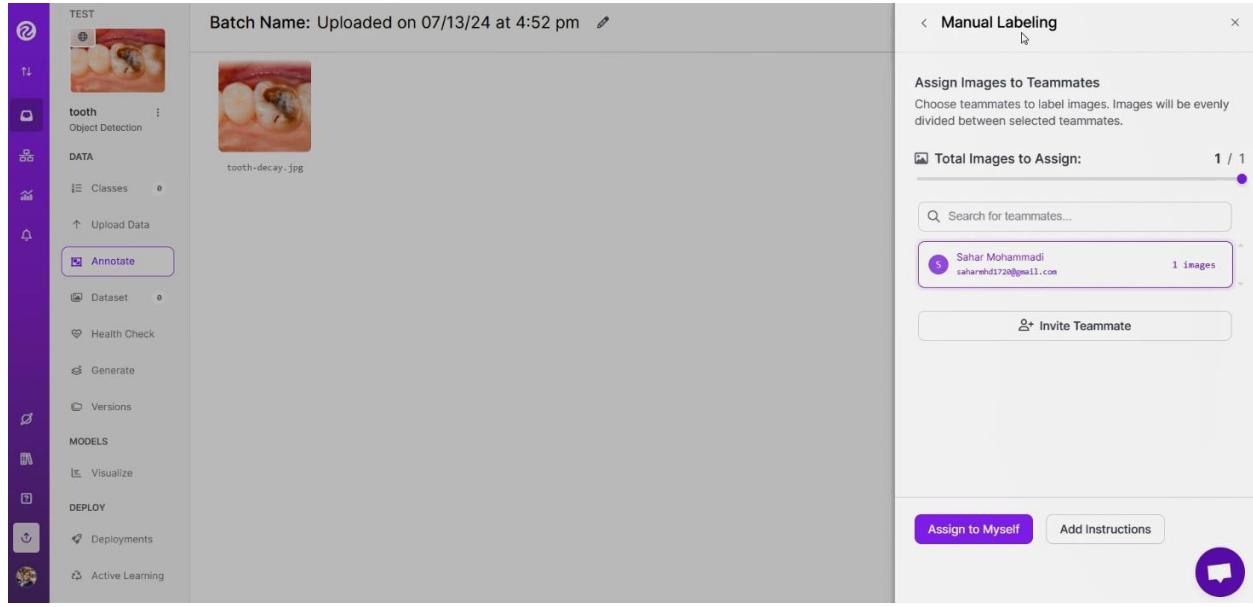

**تصویر را انتخاب می کنیم.** 

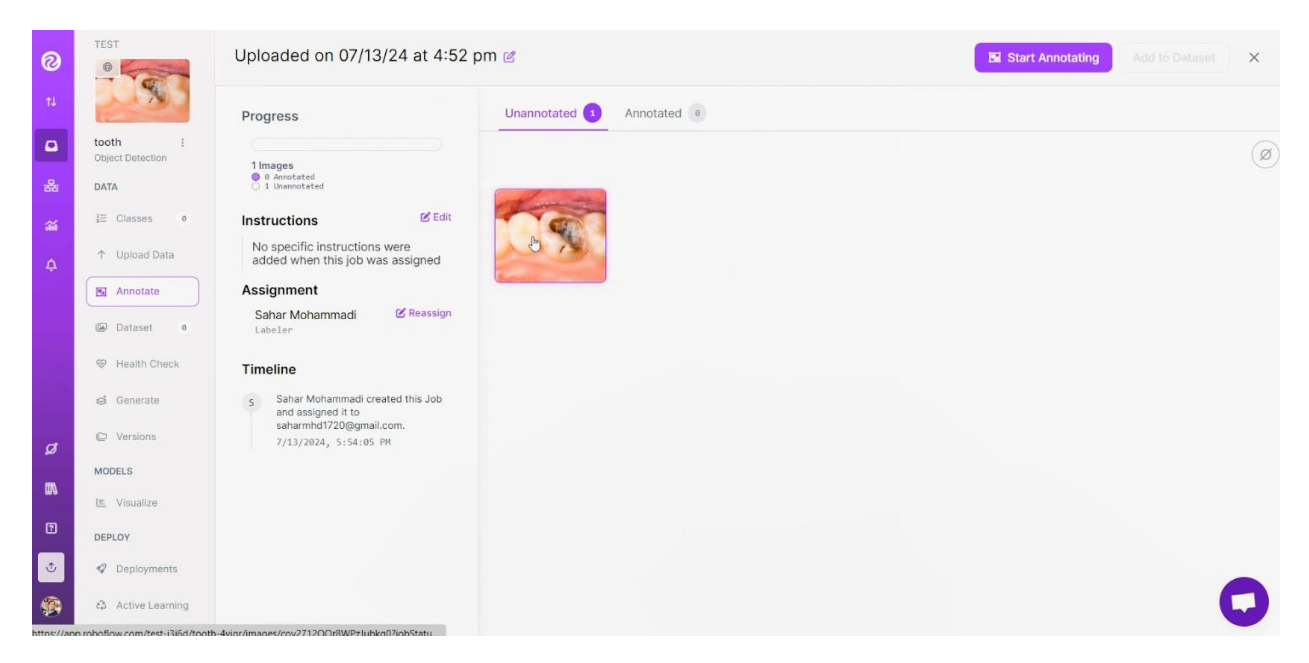

**به سه طریق می شود بخشی از تص ویر را انتخاب کرد و لیبل آن را مشخص کرد.** 

• **کادر مستطیلی** 

**از نوار سمت راست روی دومین گزینه کلیک می کنیم.** 

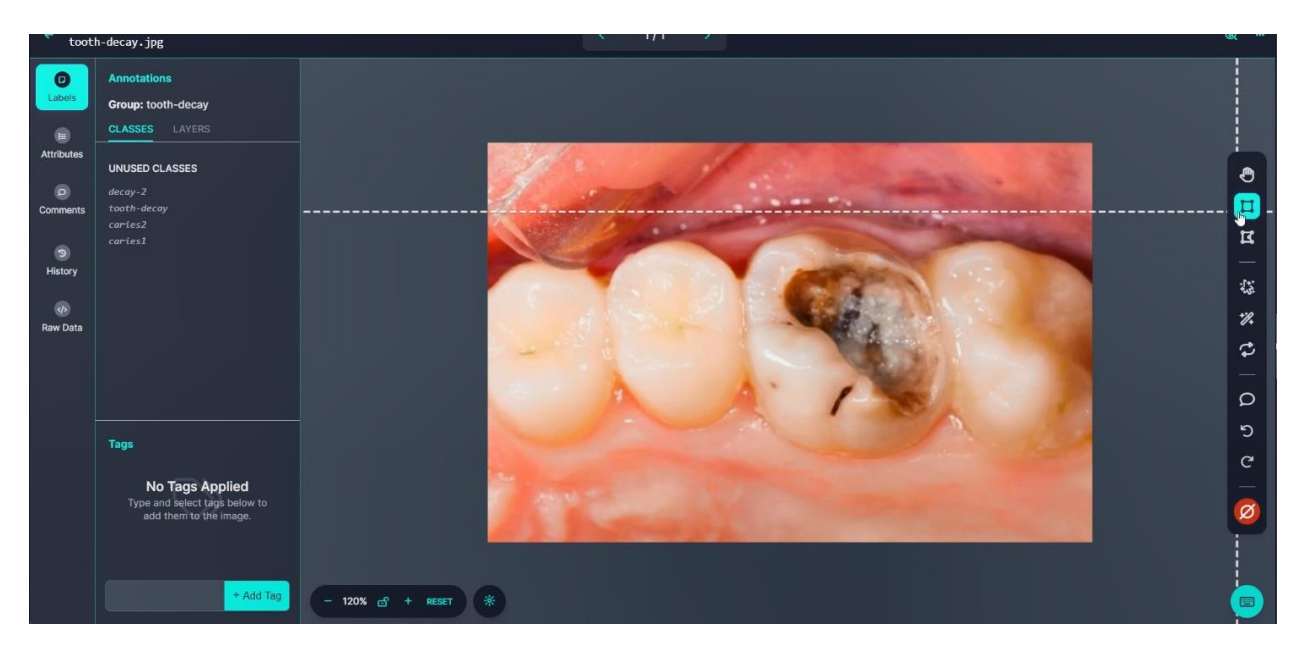

**یک نقطه از تصویر را کلیک میکنیم که یک گوشه از مستطیل باشد ، سپس در اندازه دلخواه دوباره کلیک می کنیم که مستطیل تعیین شود.** 

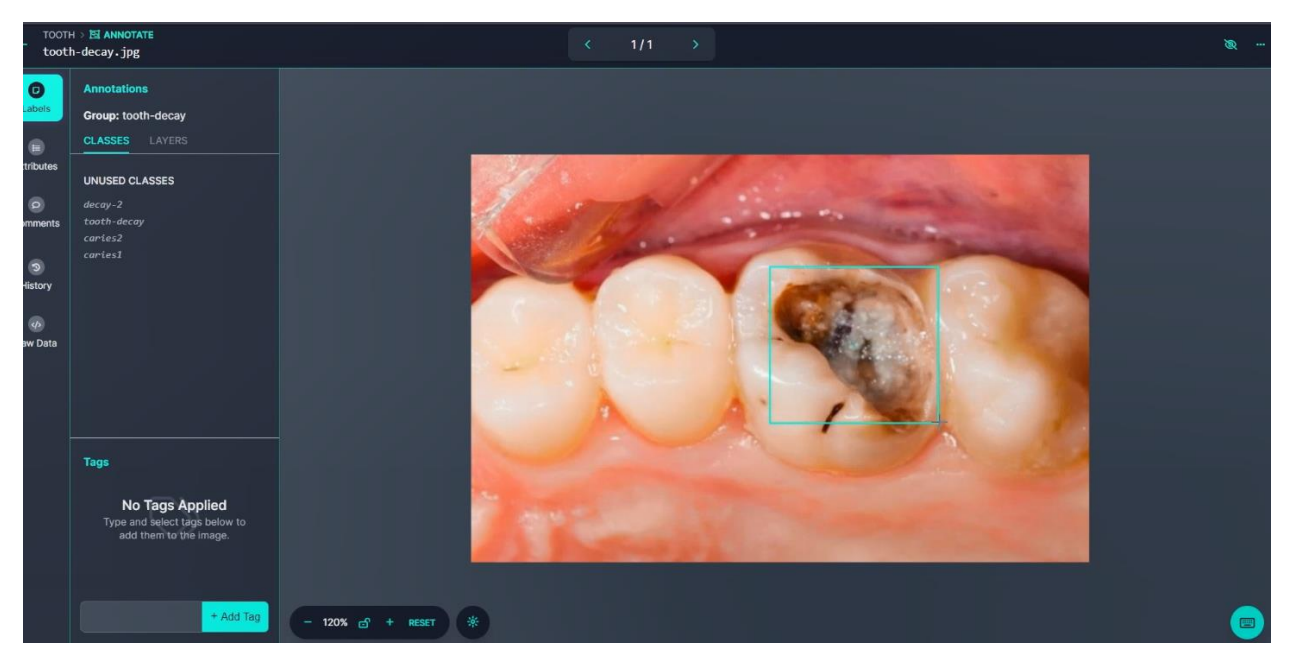

• **چندضلعی**

**از نوار سمت راست سومین گزینه را انتخاب می کنیم.** 

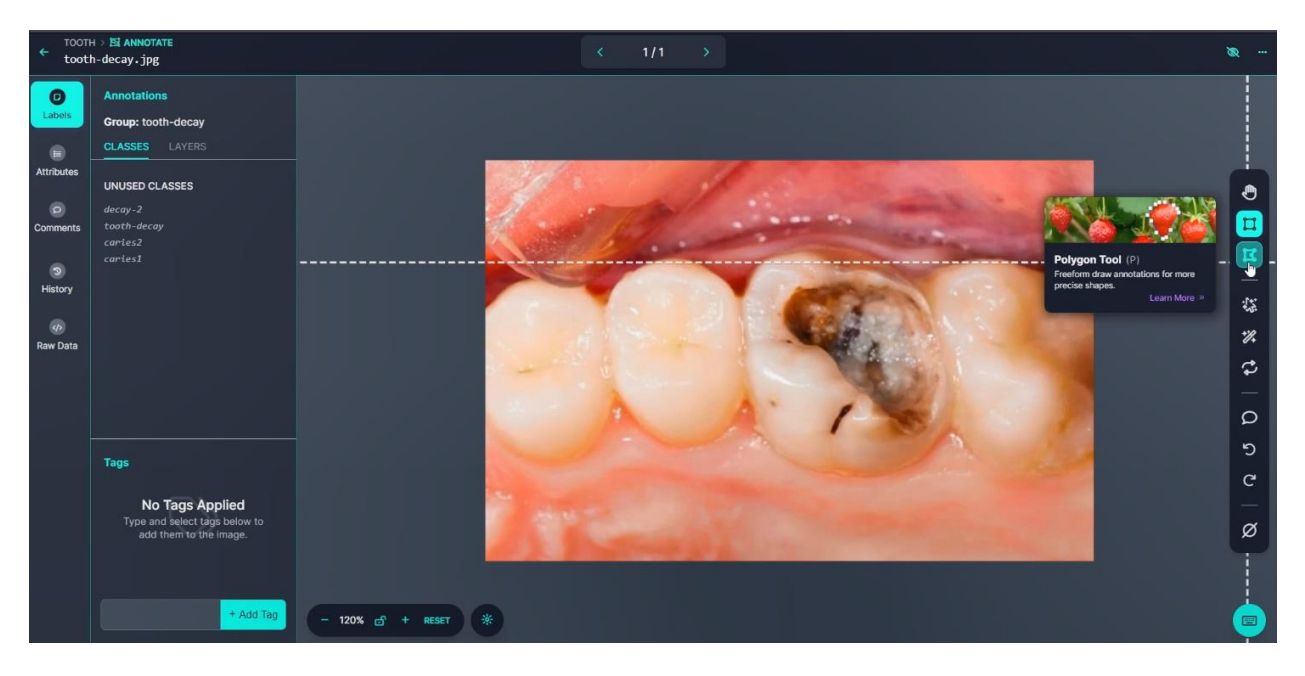

**از یک نقطه شروع می کنیم، کلیک کرده و هر جا که بخواهیم ضلع جدید اضافه کنیم ، دوباره کلیک می کنیم. در آخر هم نقطه پایان و شروع باید یکی باشند.** 

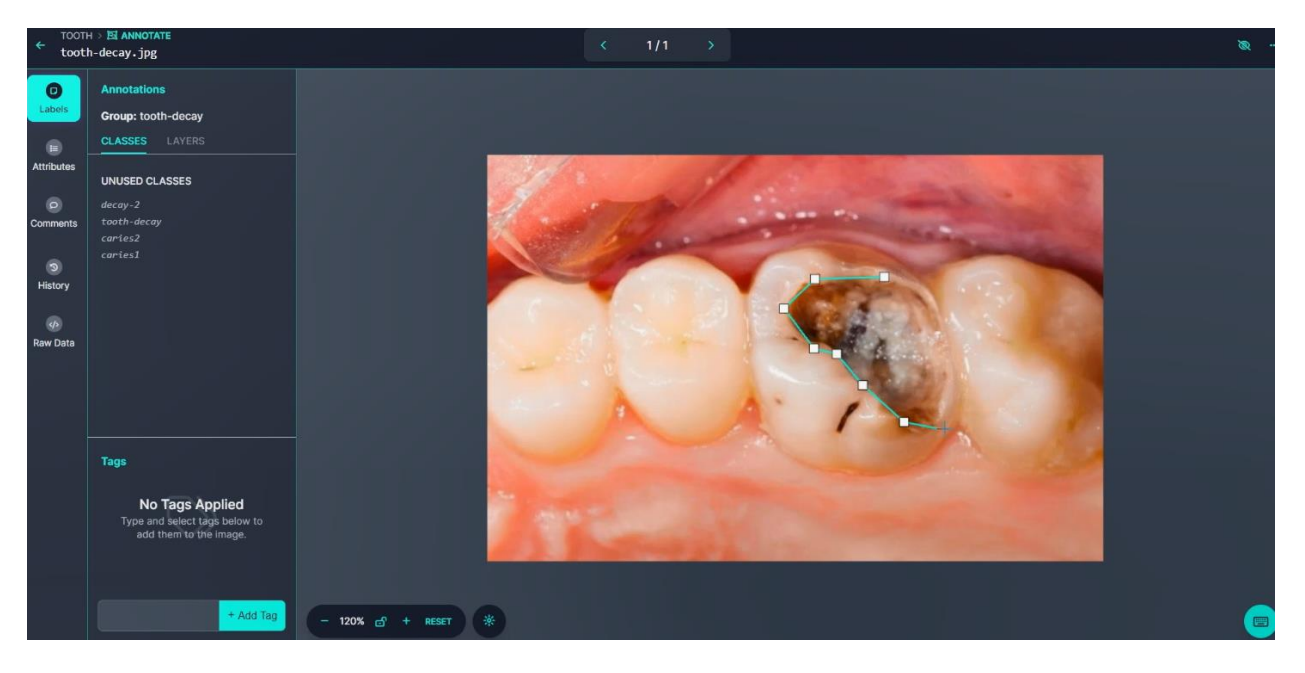

• **چندضلعی هوشمند** 

**روی چهارمین گزینه از نوار سمت راست کلیک می کنیم.** 

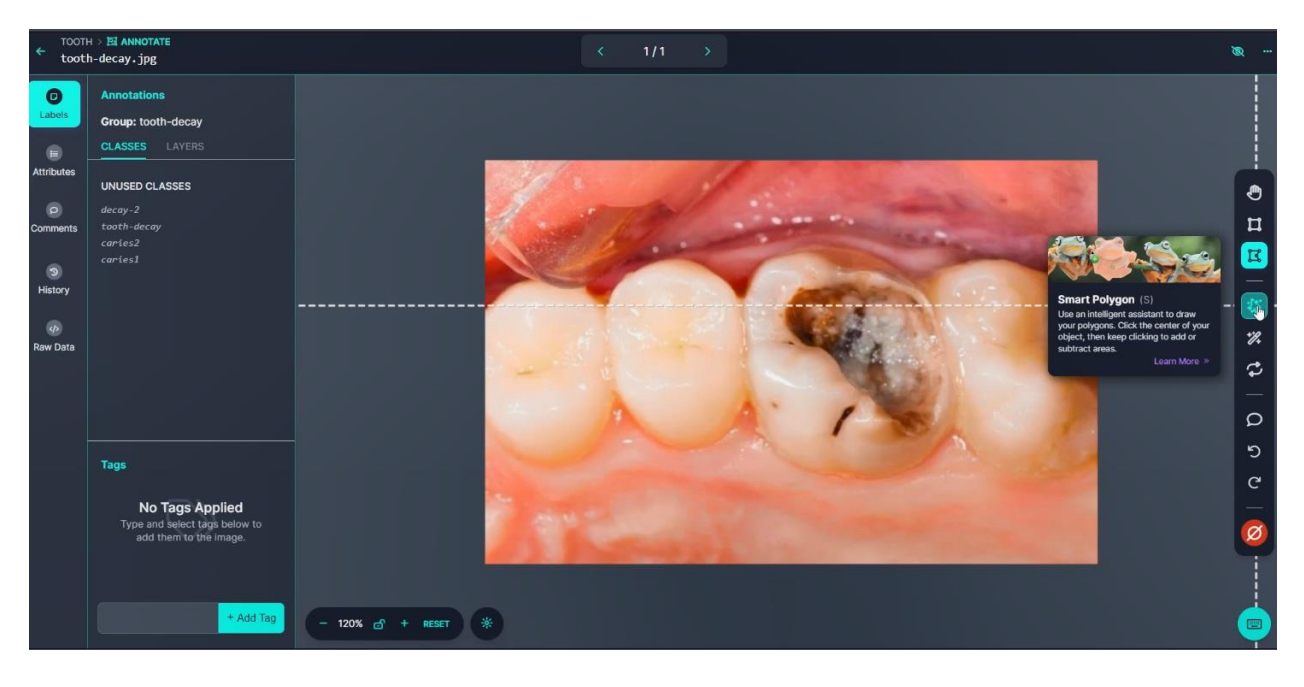

**سپس روی یک نقطه از پوسیدگی کلیک کرده، و به صورت هوشمند ناحیه که تیره است انتخاب می شود.** 

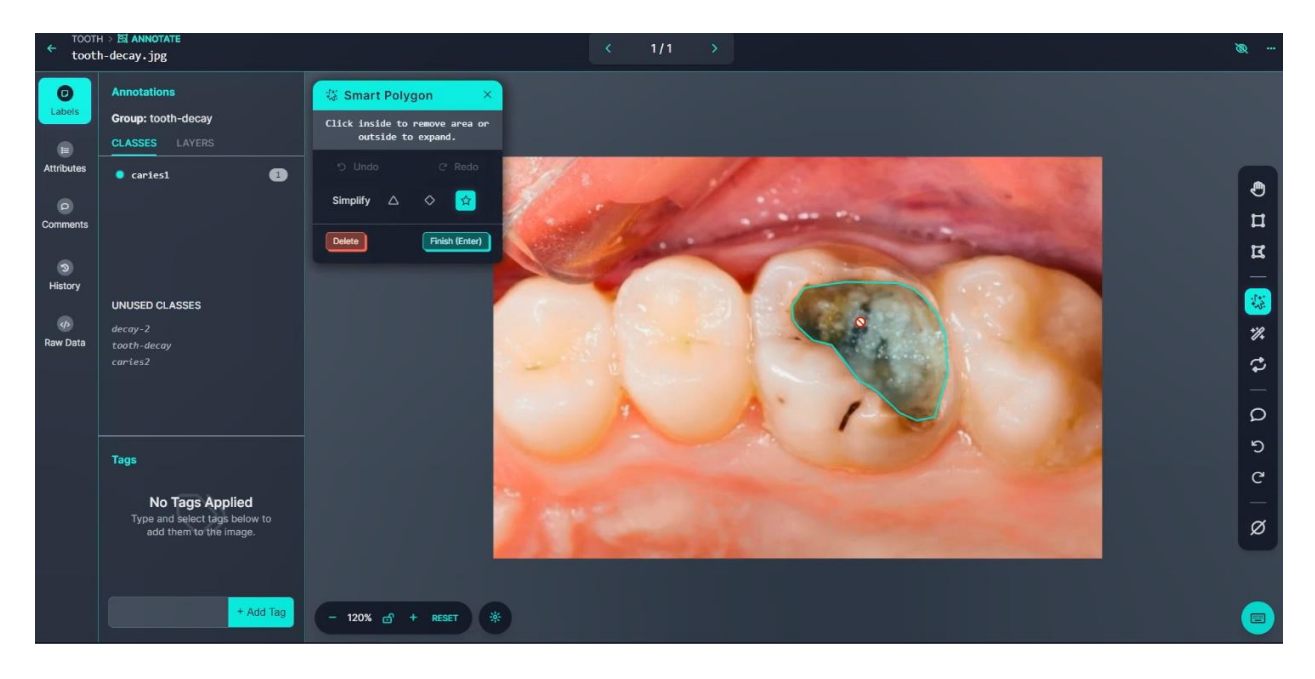

**می توان هر قسمت که اش تباه انتخاب شده با کلیک کردن روی آن قسمت، قسمتی را به ناحیه کم یا اضافه کرد.** 

**به نظر می رسد سادهترین حالت همین مورد باشد.** 

**بعد از هر یک از این سه روش، پنجره کوچکی باز می شود که در آن میتوان نام لیبل را وارد کرد و با کلیک روی گزینه** save **آن را ذخیره کرد.** 

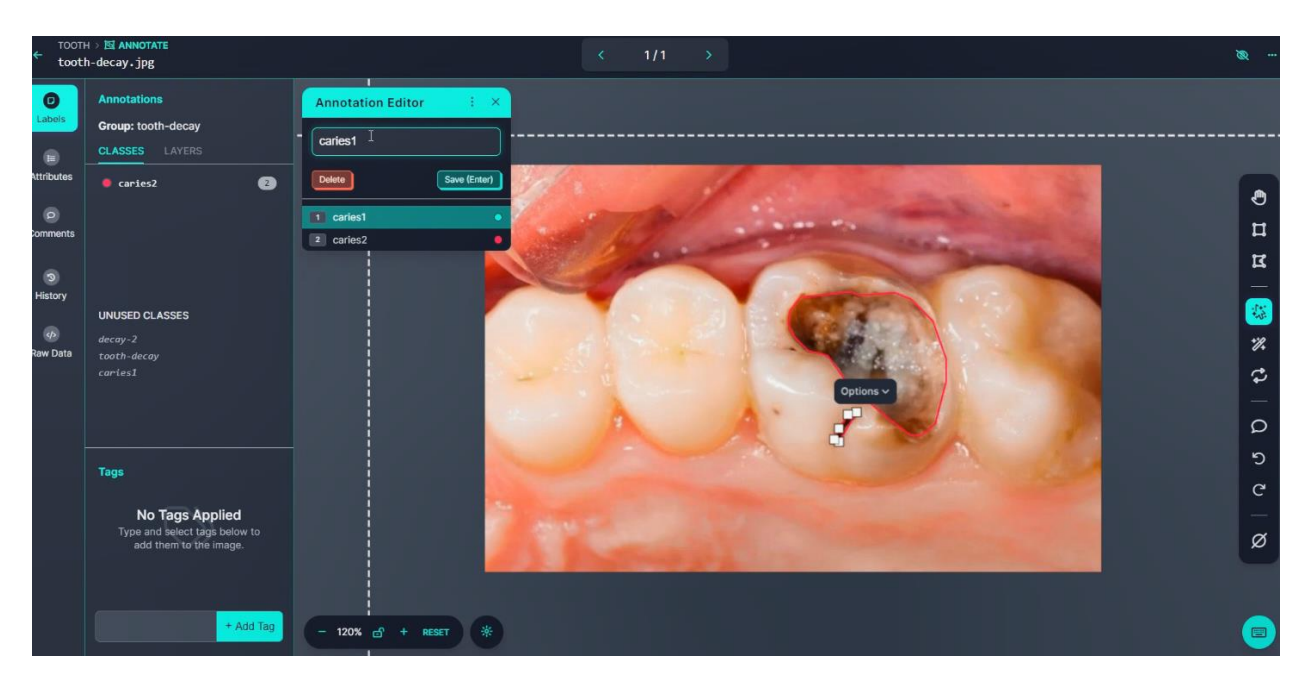

**سپس از این محیط خارج شده و تصویر را به دیتاست اضافه کرده.** 

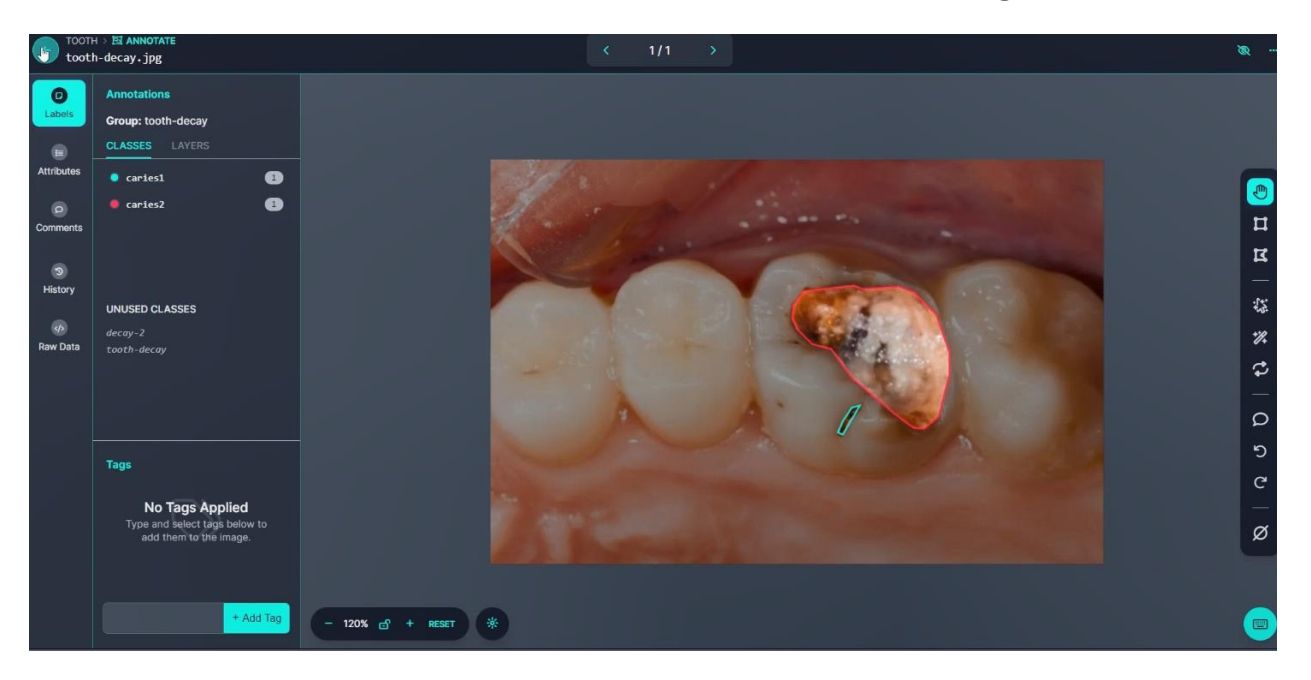

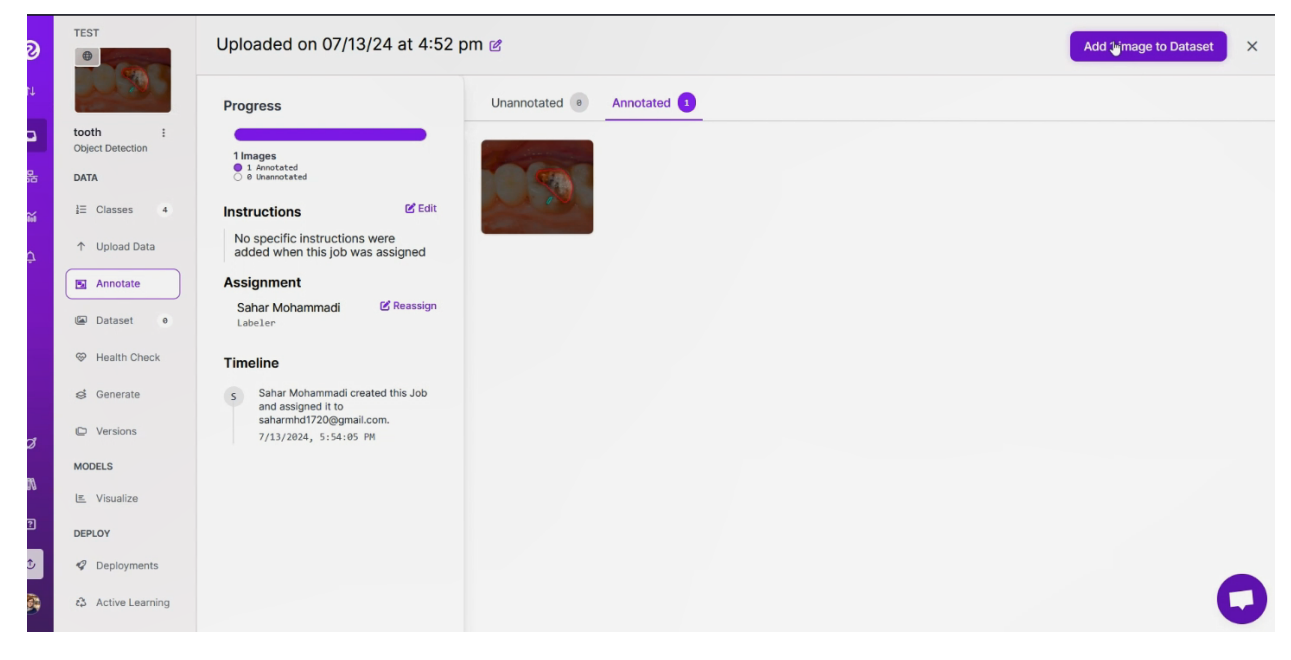

**پس از آن روی گزینه** generate **کلیک می کنیم.** 

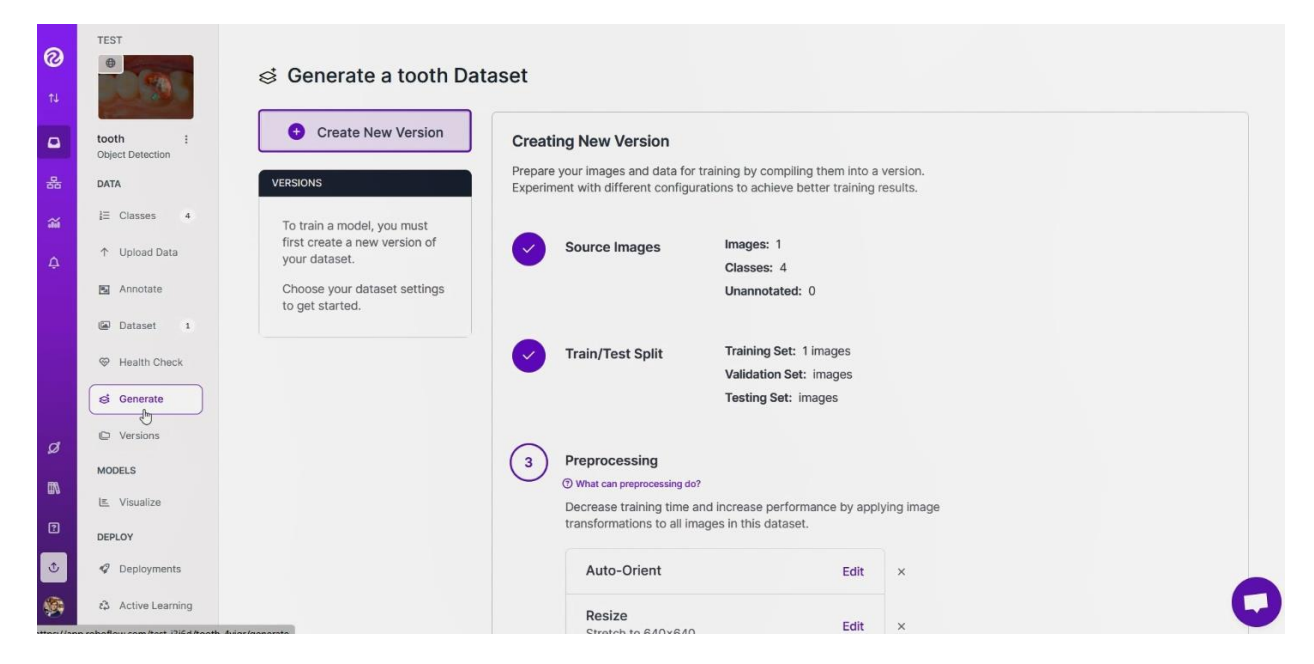

**در این بخش می توان تغییراتی به مرحله پیش پردازش اضافه کرد یا** augmentation **اعمال کرد. که فعال از توضیح این قسمت صرف نظر کرده و روی گزینه** create **کلیک می کنیم.** 

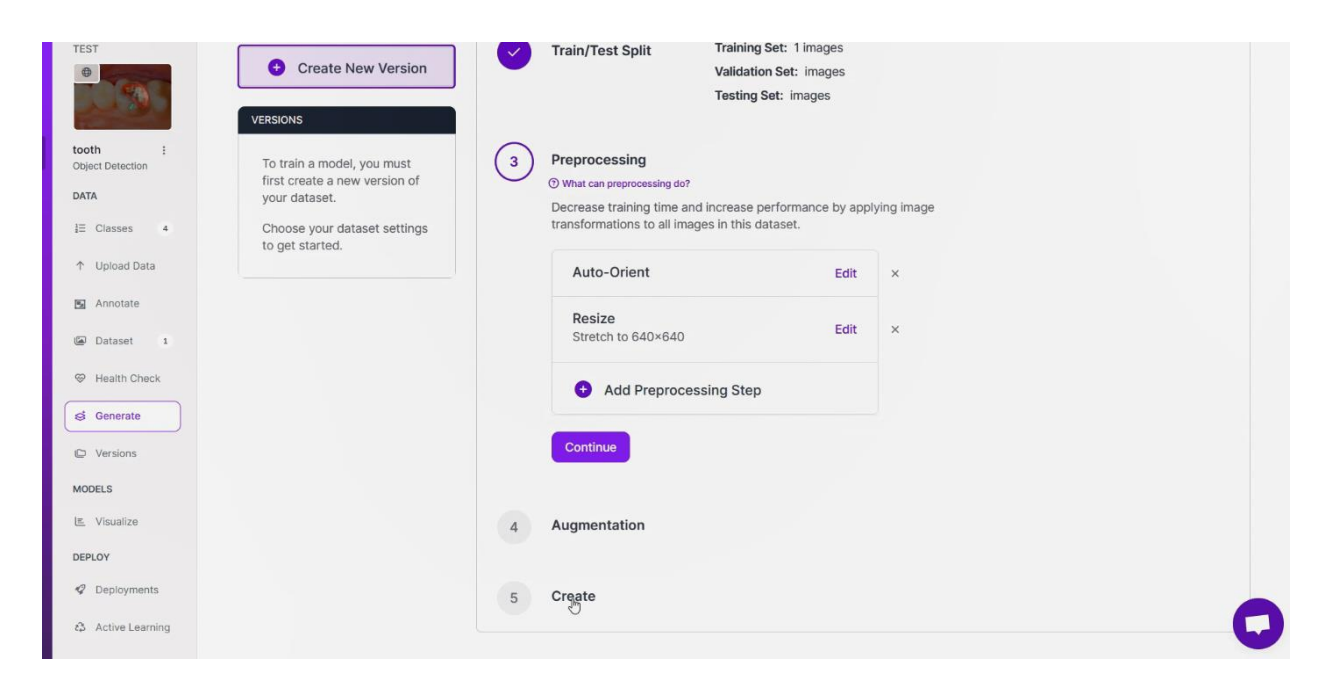

**سپس اگر بخواهیم این دیتاست با لیبل هایی که گذاشتیم را در کامپیوتر خودمان هم ذخیره کنیم، گزینه** export dataset **را کلیک می کنیم.** 

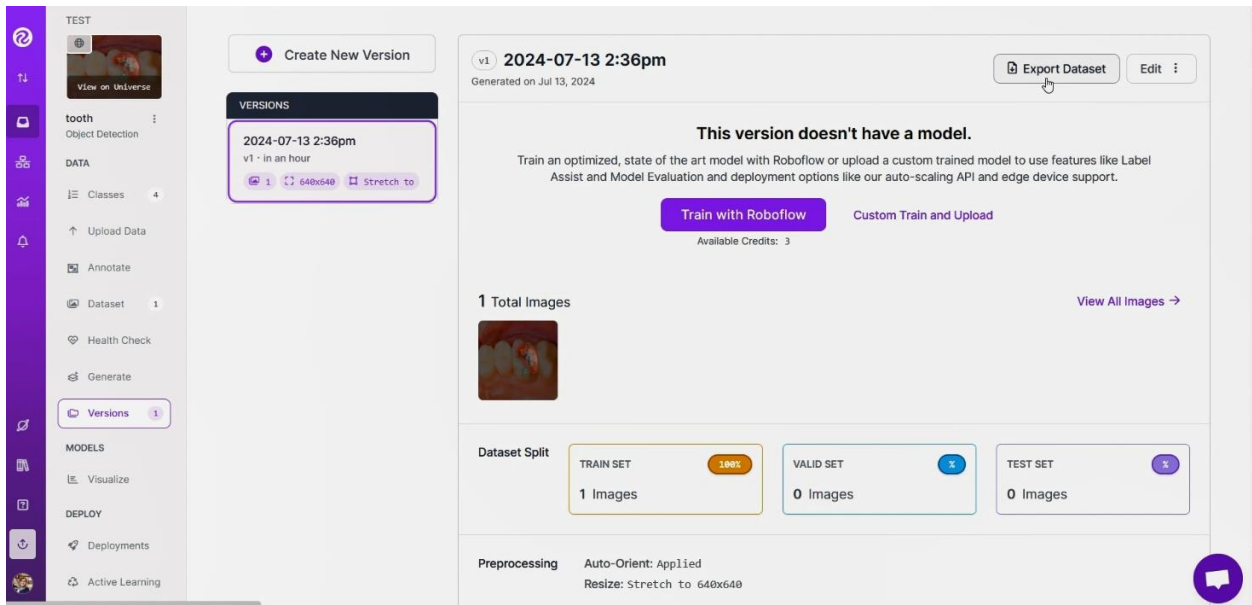

**فرمت** coco json **و گزینه** computer to zip download **را انتخاب کرده، روی** continue **کلیک می کنیم.** 

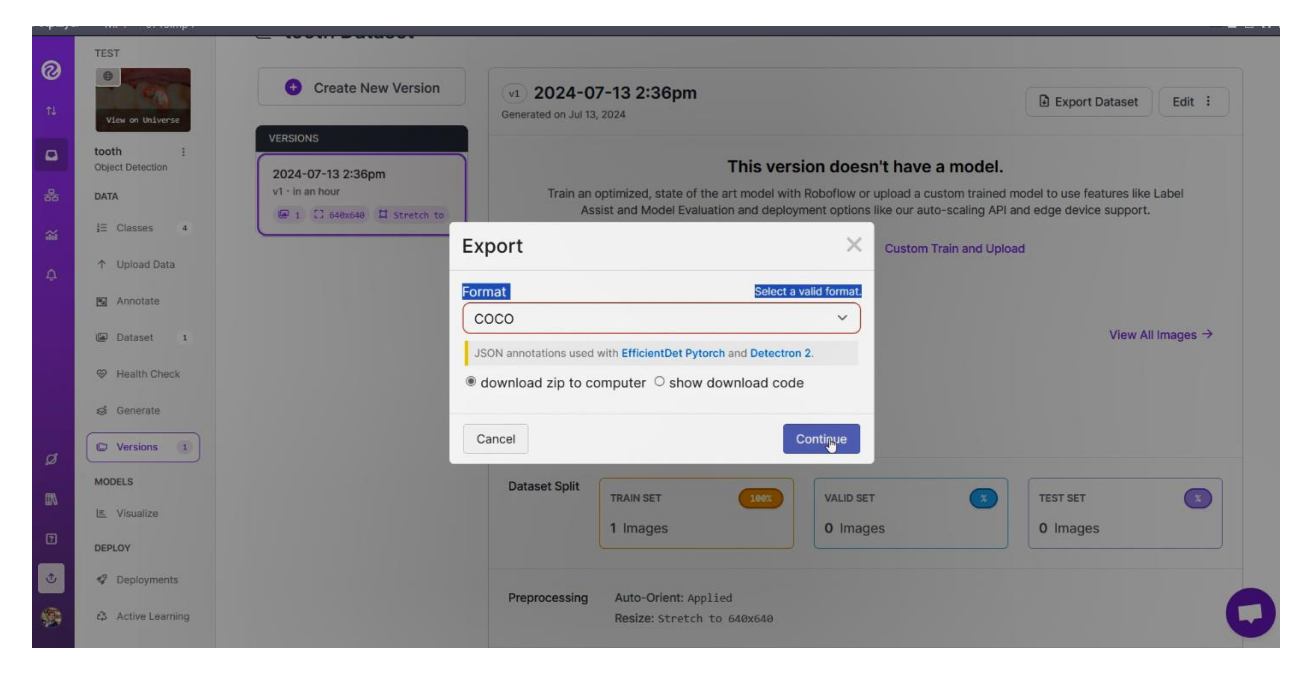

**سپس فایل زیپ دانلود خواهد شد.**